**DC10768EW121\_1VX1\_X\_2** 数据手册 **V1.0**

## **ISO9001:2015** 质量体系认证

 $\widetilde{\mathbb{F}}$ 

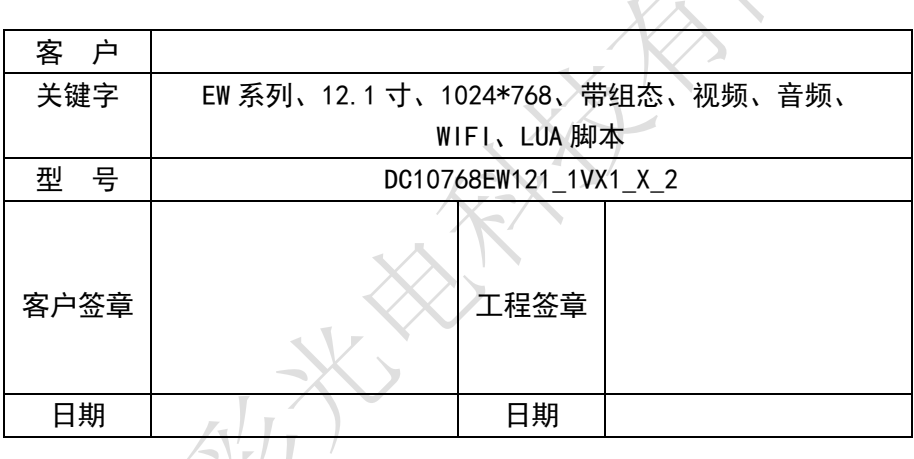

广州大彩光电科技有限公司版权所有

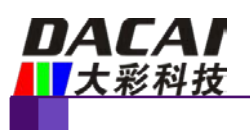

# 版本记录

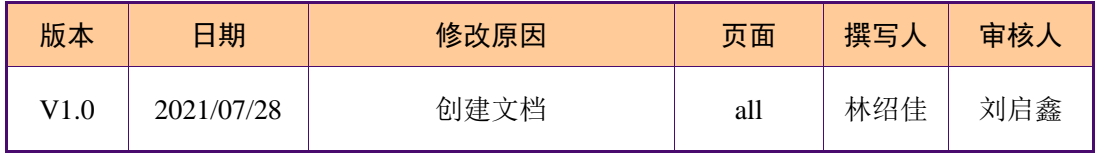

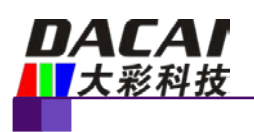

# 销售与服务

## 广州大彩光电科技有限公司

电话:020-82186683-601 传真:020-82187676 Email: [hmi@gz-dc.com](mailto:hmi@gz-dc.com) (咨询和支持服务) 网站:[www.gz-dc.com](http://www.gz-dc.com/) 地址:广州黄埔区(科学城)玉树工业园 C 栋 3 楼 网络零售官方旗舰店:[gz-dc.taobao.com](https://gz-dc.taobao.com/)

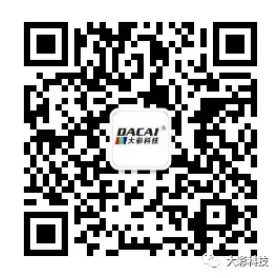

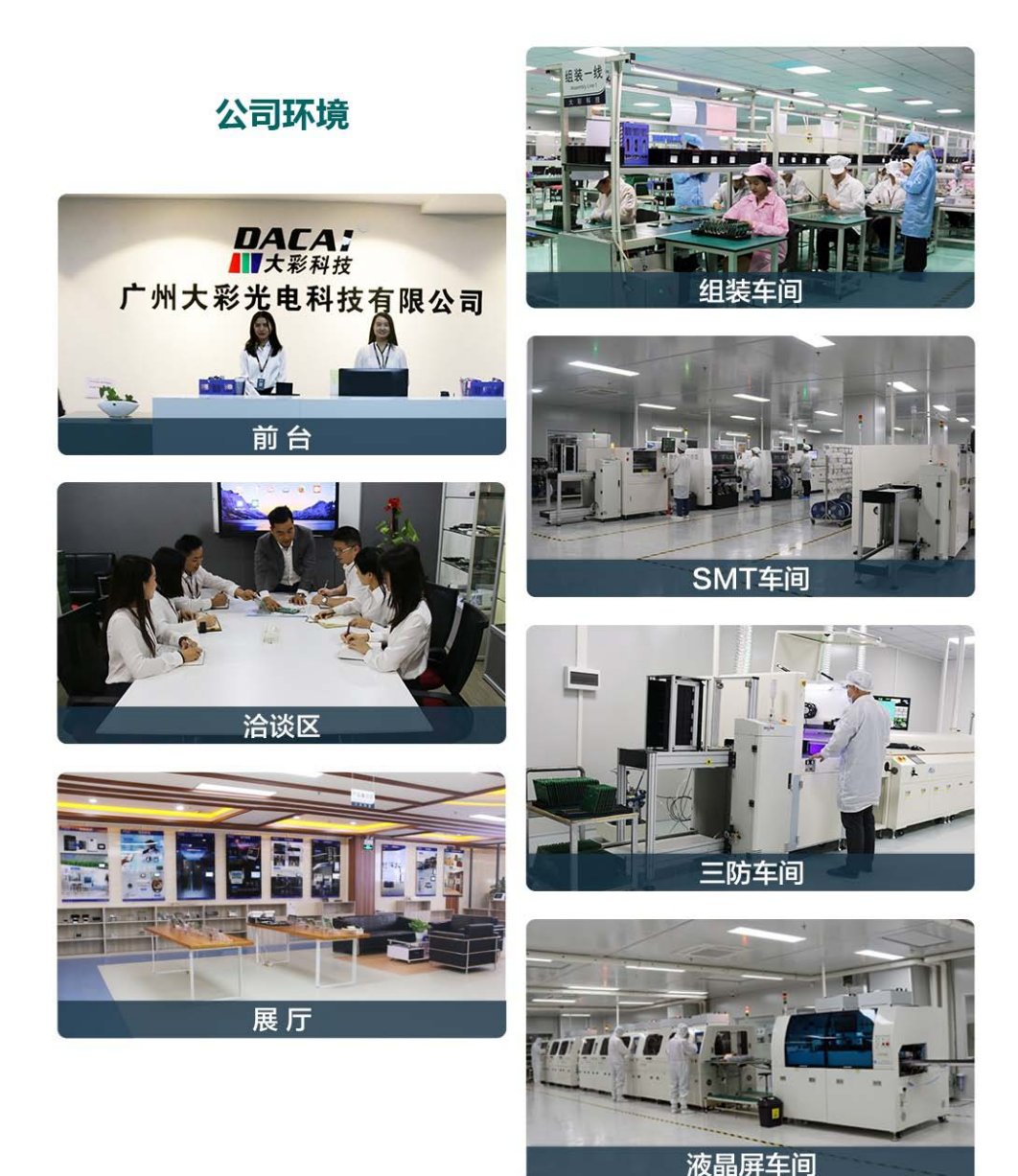

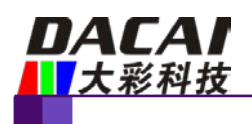

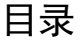

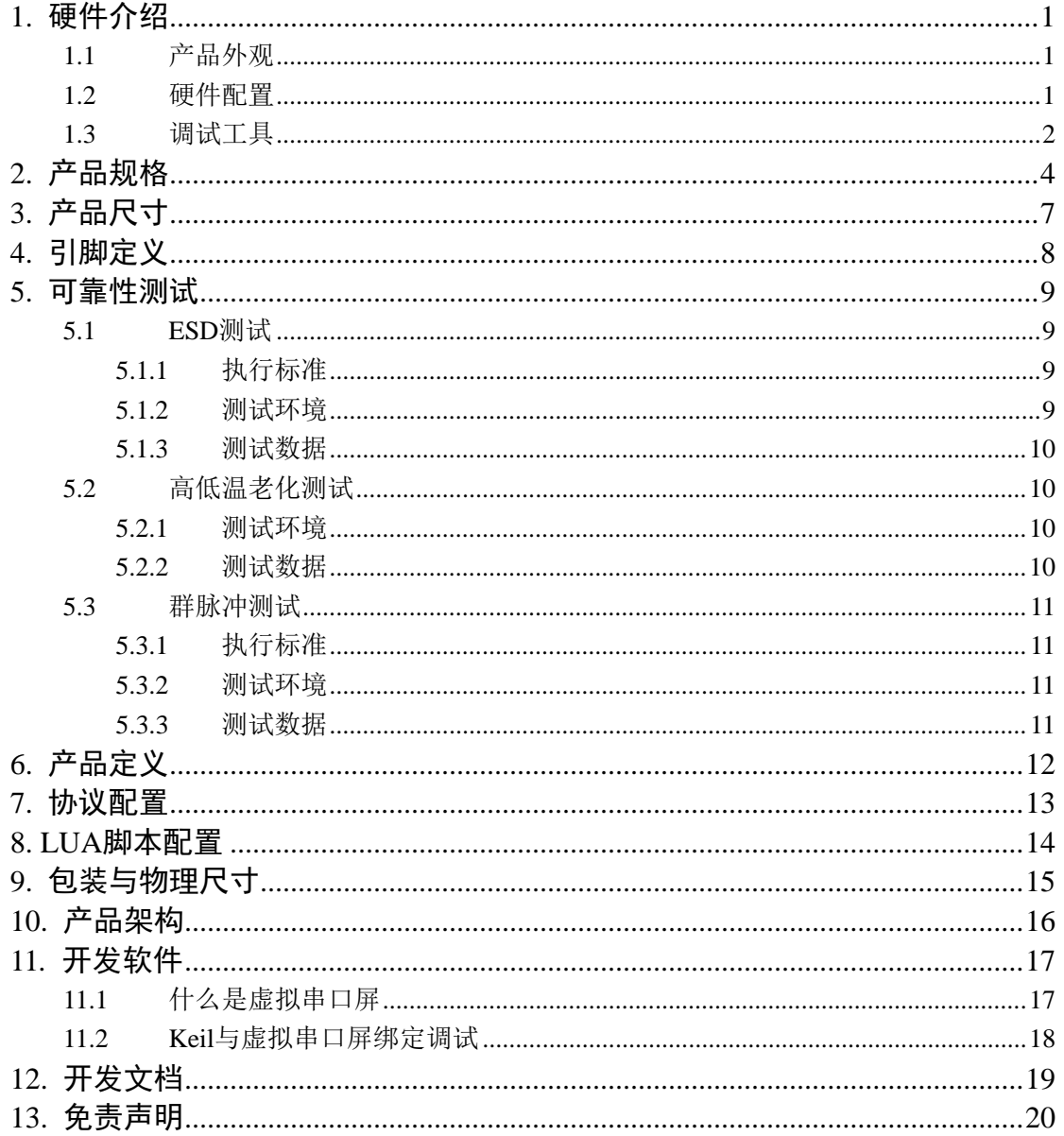

Email: hmi@gz-dc.com

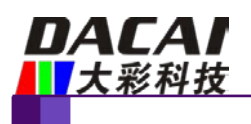

## <span id="page-4-0"></span>**1.** 硬件介绍

本章节主要介绍产品的一些外观参考图、硬件配置图和调试所需工具。

### <span id="page-4-1"></span>**1.1** 产品外观

以下为该尺寸不同型号的外观参考图,如图 [1-1](#page-4-3)、图 [1-2](#page-4-4) 所示。

注:未涉及到结构工艺修改或布局大改动,硬件可靠性方面的变更迭代,公司不予对外 发起变更,具体以收到的实物为准。

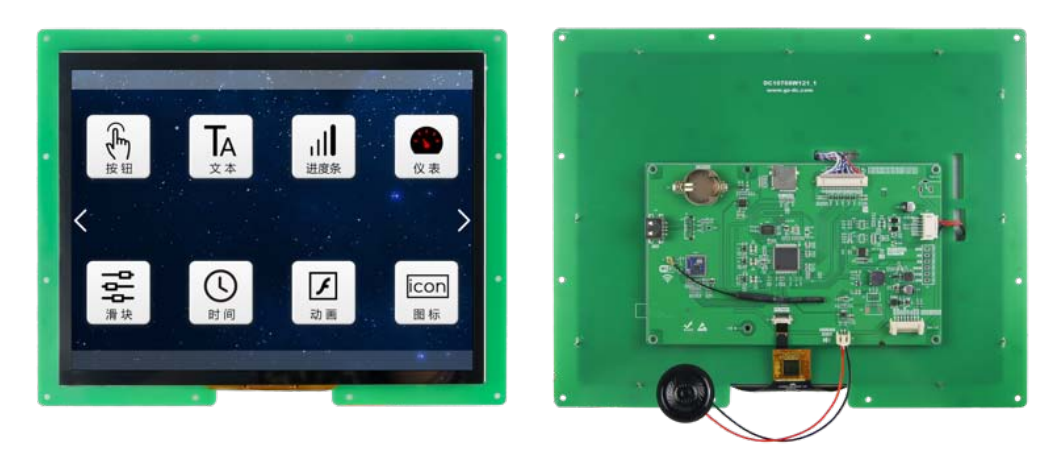

图 1-1 12.1 寸电容触摸参考图

<span id="page-4-3"></span>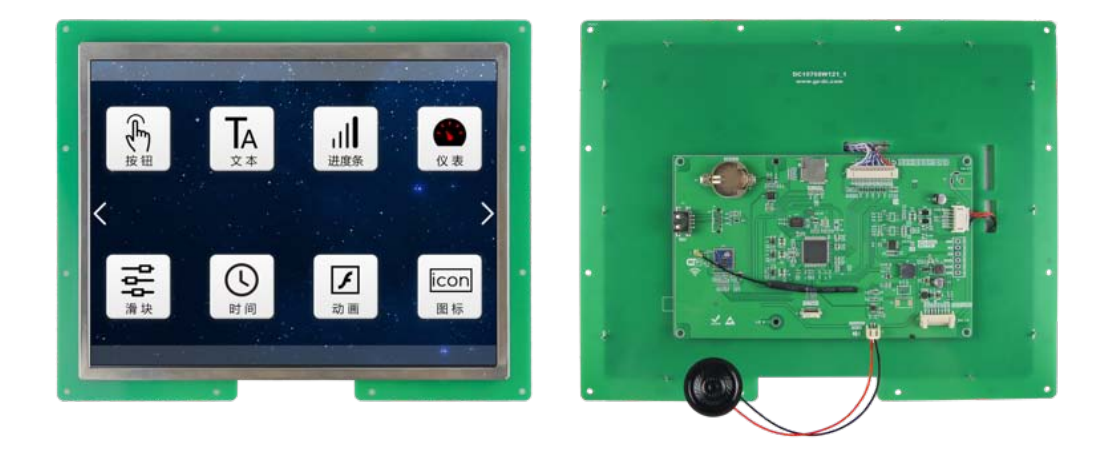

图 1-2 12.1 寸无触摸参考图

### <span id="page-4-4"></span><span id="page-4-2"></span>**1.2** 硬件配置

以下为该产品硬件配置参考图,如图 [1-3](#page-5-1) 和图 [1-4](#page-5-2) 所示。

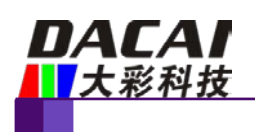

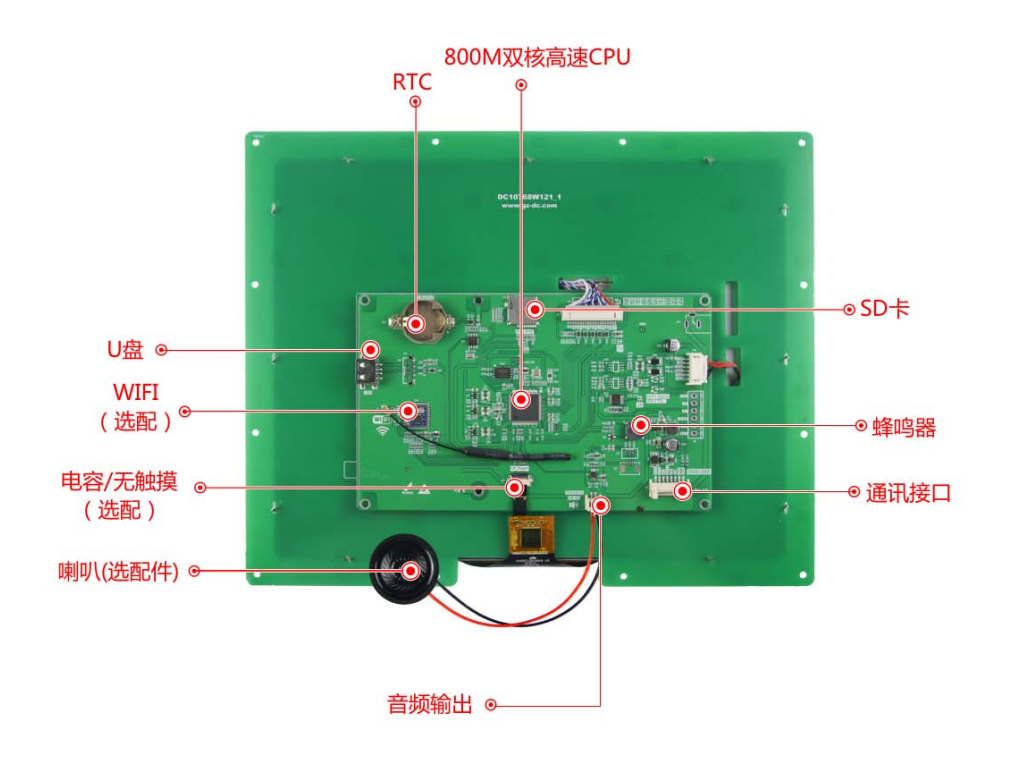

图 1-3 硬件配置图

<span id="page-5-1"></span>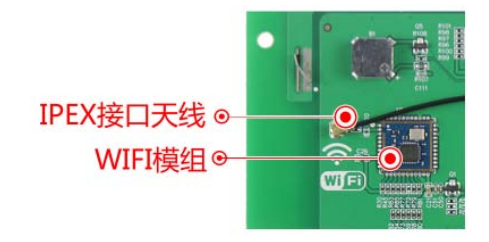

图 1-4 WIFI 配置图

## <span id="page-5-2"></span><span id="page-5-0"></span>**1.3** 调试工具

以下为该产品调试工具参考图,如图 [1-5](#page-6-0) 所示。

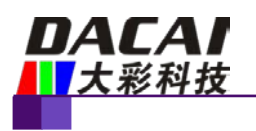

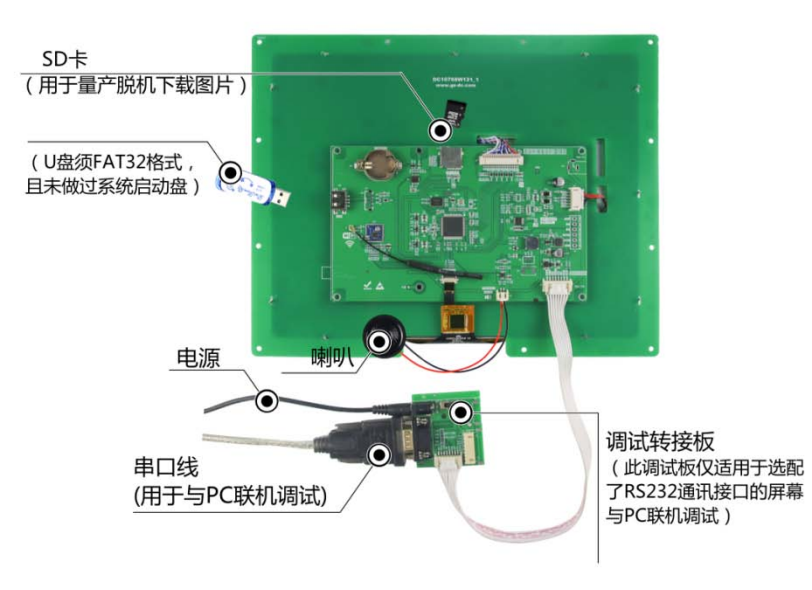

<span id="page-6-0"></span>图 1-5 调试工具图

销售咨询:020-82186683-601 Email: [hmi@gz-dc.com](mailto:hmi@gz-dc.com)

欢迎登陆 [www.gz-dc.com](http://www.gz-dc.com/) 了解更多... 广州大彩光电科技有限公司版权所有

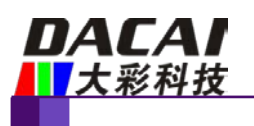

# <span id="page-7-0"></span>**2.** 产品规格

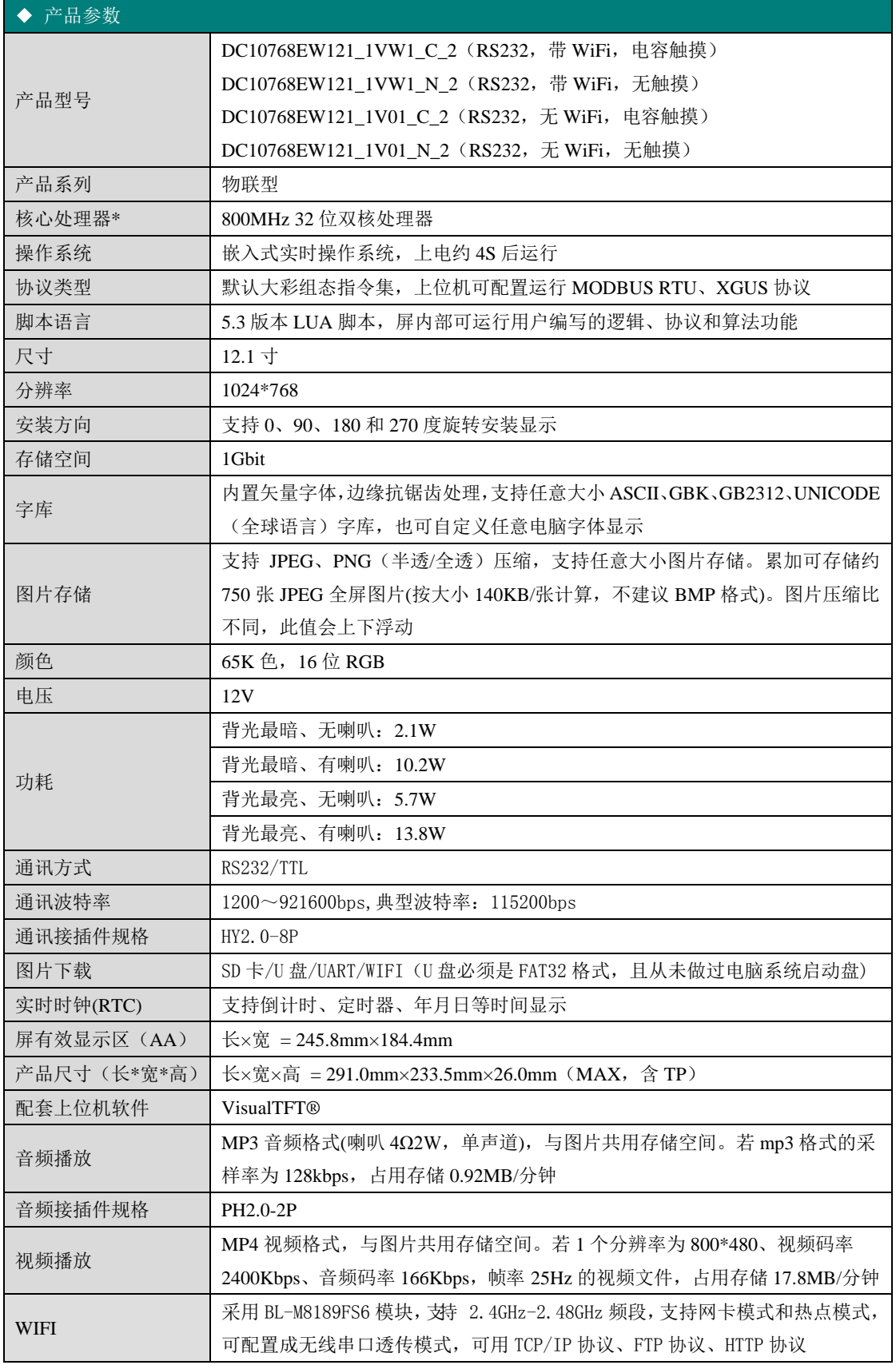

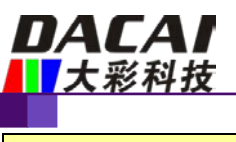

<mark>三防漆工艺 |</mark>无(可选项)

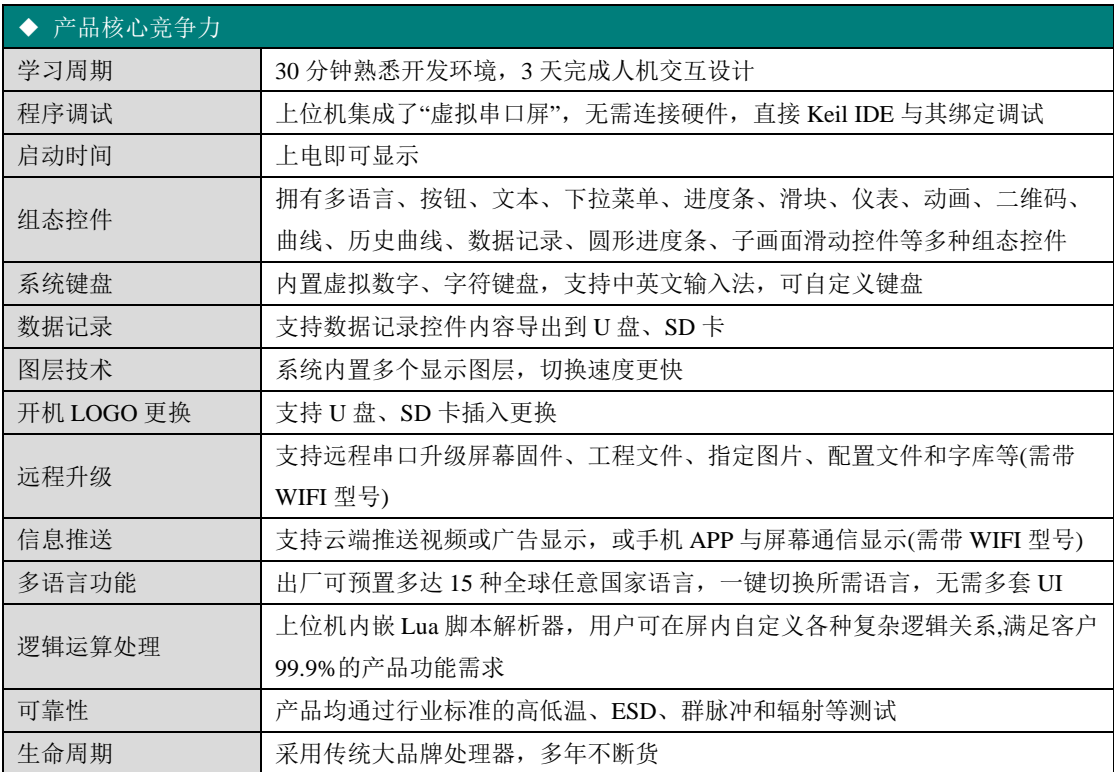

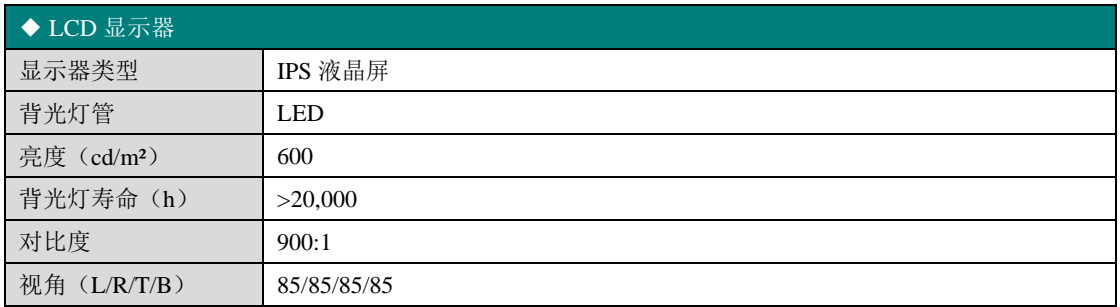

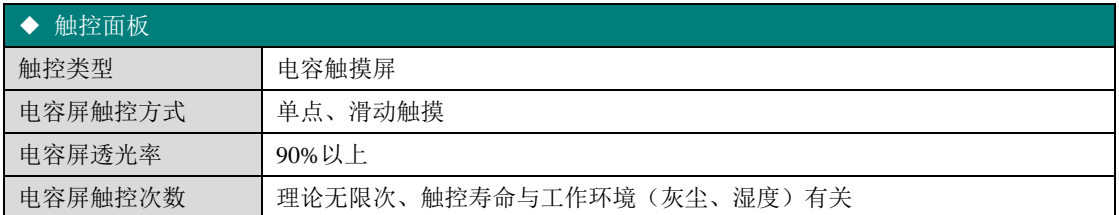

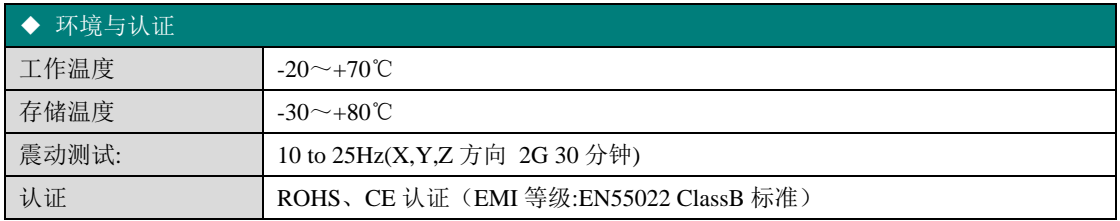

### ◆ 定制服务

销售咨询:020-82186683-601 Email: [hmi@gz-dc.com](mailto:hmi@gz-dc.com)

欢迎登陆 [www.gz-dc.com](http://www.gz-dc.com/) 了解更多... 广州大彩光电科技有限公司版权所有

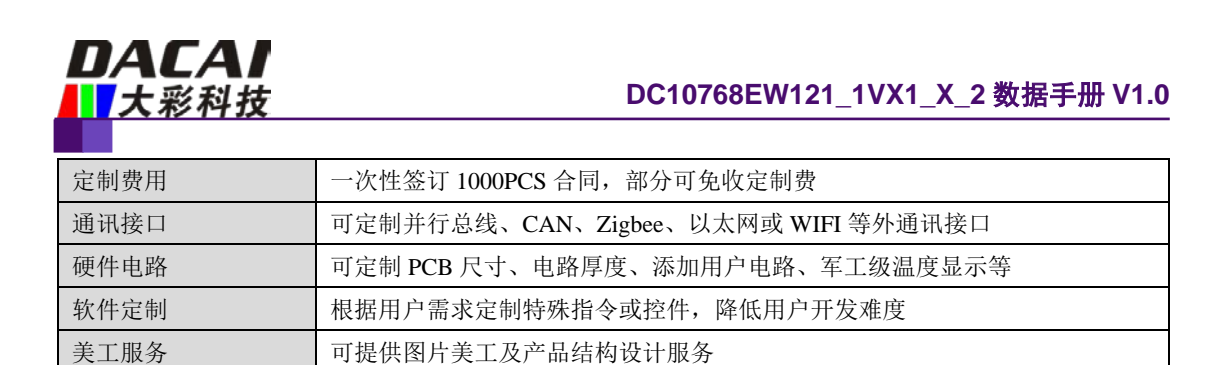

其它 | 按需定制,满足用户一切需求

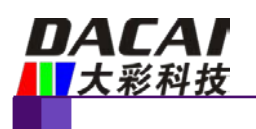

<span id="page-10-0"></span>**3.** 产品尺寸

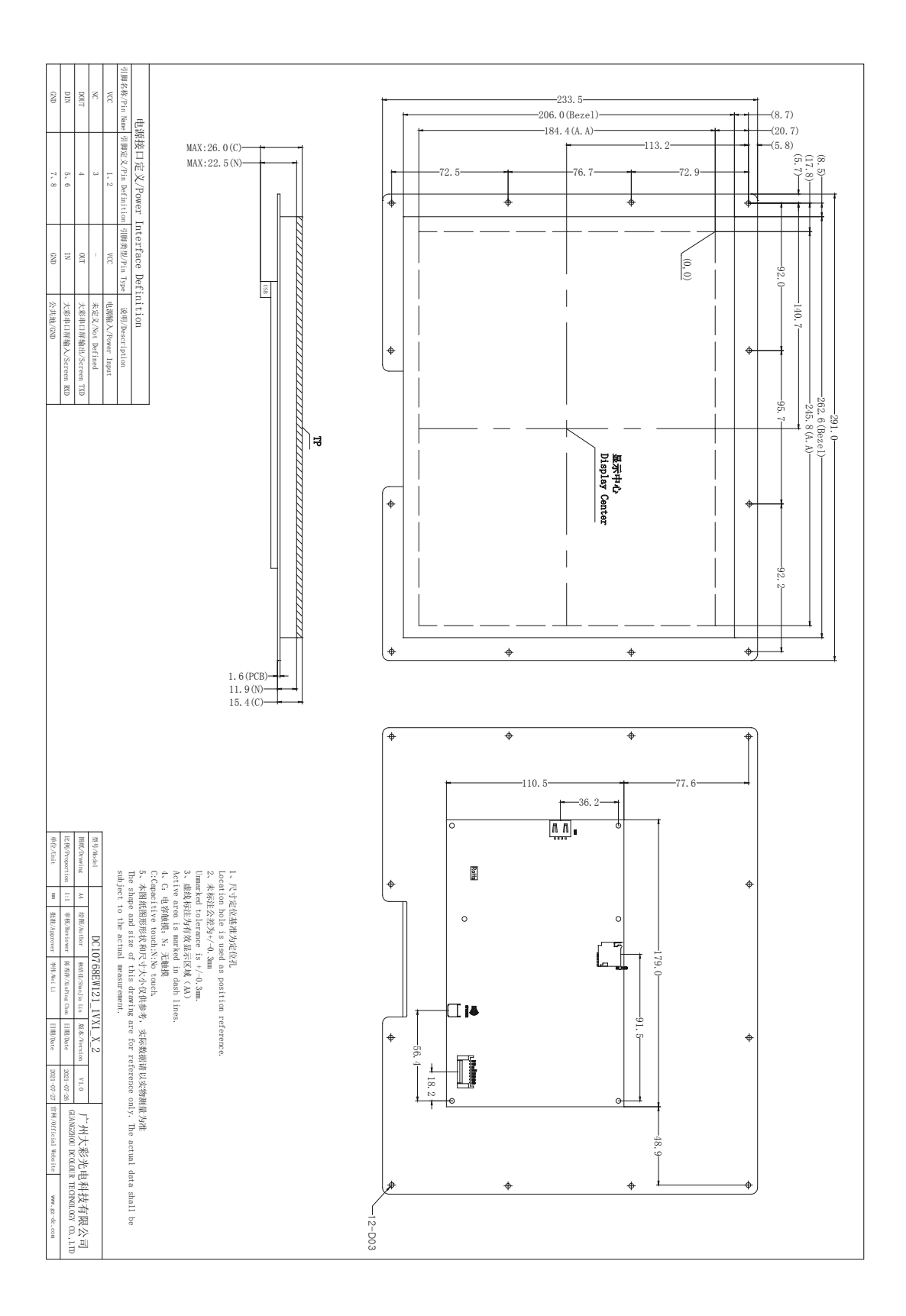

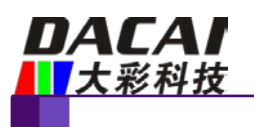

## <span id="page-11-0"></span>**4.** 引脚定义

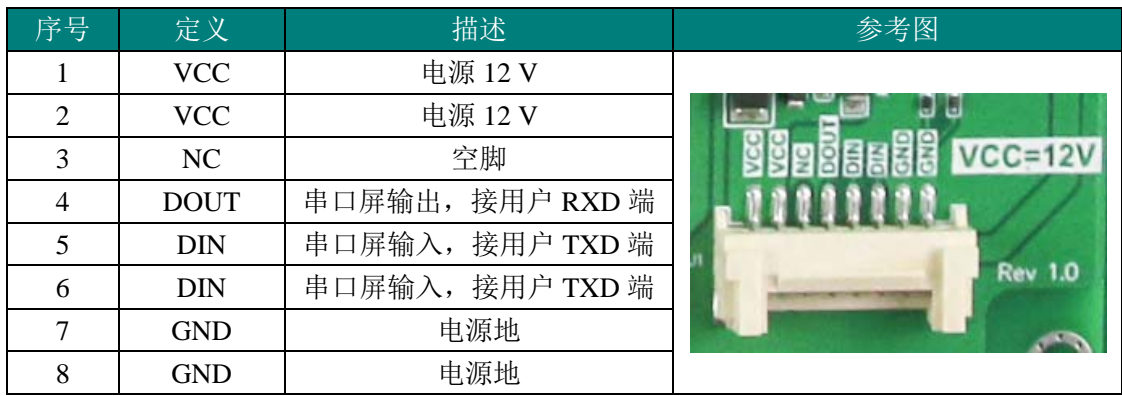

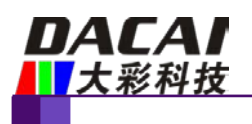

## <span id="page-12-0"></span>**5.** 可靠性测试

大彩所有串口屏量产前都进行了一系列流程化可靠性测试:高低温、ESD、群脉冲、辐 射、触摸寿命等测试,确保产品品质,如图 [5-1](#page-12-4) 所示。

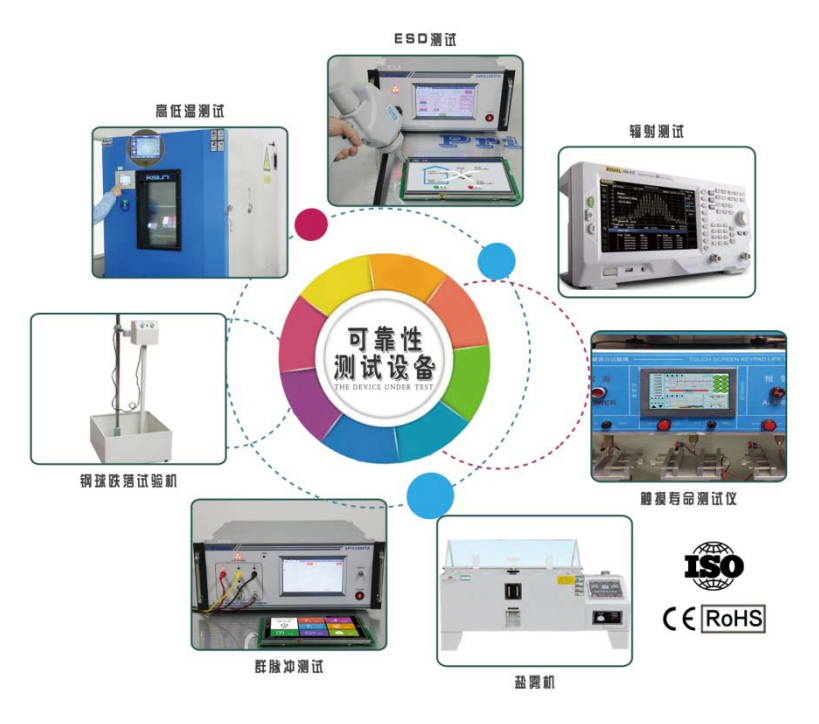

图 5-1 测试设备

### <span id="page-12-4"></span><span id="page-12-1"></span>**5.1 ESD** 测试

#### <span id="page-12-2"></span>**5.1.1** 执行标准

**执行标准** IEC 61000-4-2

## <span id="page-12-3"></span>**5.1.2** 测试环境

试验环境温度: 25℃

试验环境湿度: 50%

试验过程:将产品平躺置放测试台上,针对串口屏铁扣周边和显示区域依次进行接触和空气 放电如图 [5-2](#page-13-4) 所示, 观察屏幕是否出现复位重启、显示异常等现象。

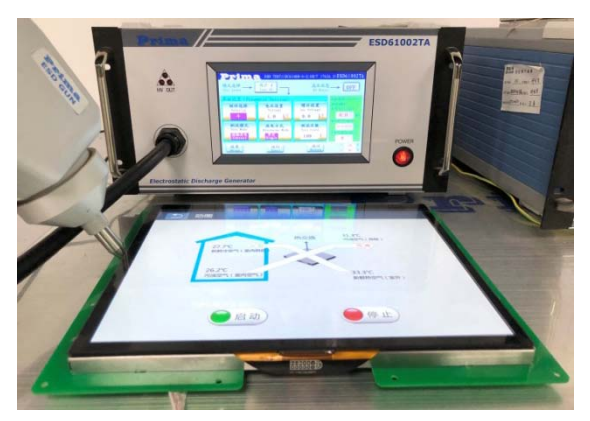

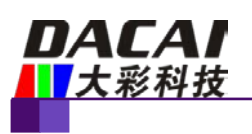

图 5-2 ESD 测试图

#### <span id="page-13-4"></span><span id="page-13-0"></span>**5.1.3** 测试数据

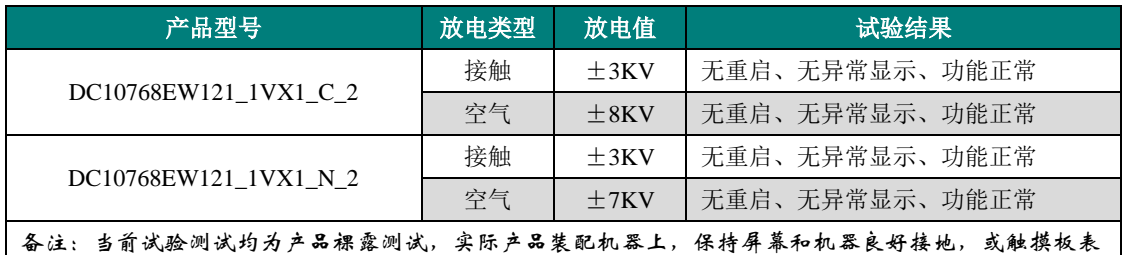

面有 PVC 或盖板保护,整机 ESD 性能指标会更高

### <span id="page-13-1"></span>**5.2** 高低温老化测试

#### <span id="page-13-2"></span>**5.2.1** 测试环境

试验环境温度:-20~+70℃

试验环境湿度:60%±3%RH

试验过程: 将产品斜置放在高低温测试箱内如图 [5-3](#page-13-5) 所示, 通过 72H 高温、低温、高低温交 替变换老化测试,观察试验过程中及实验测试完后屏幕是否出现复位重启、显示异常、功能 异常等现象。

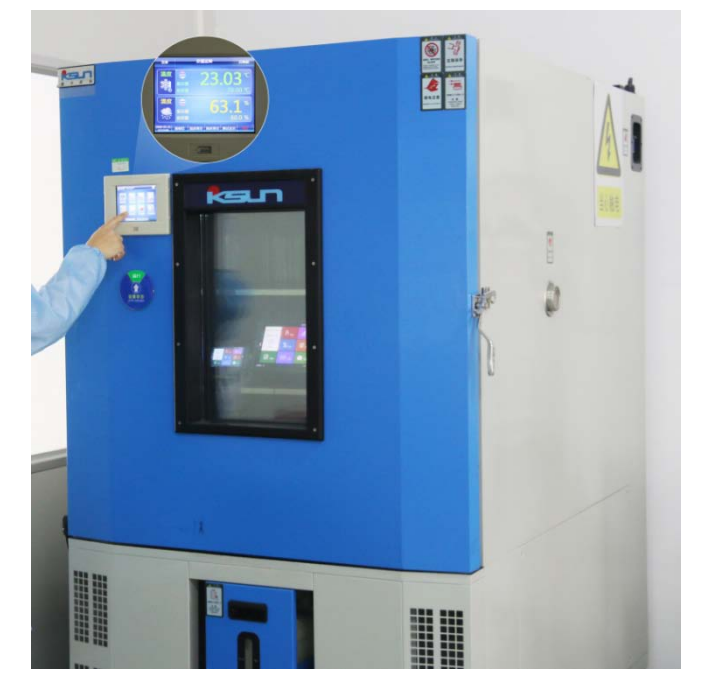

图 5-3 高低温老化测试图

#### <span id="page-13-5"></span><span id="page-13-3"></span>**5.2.2** 测试数据

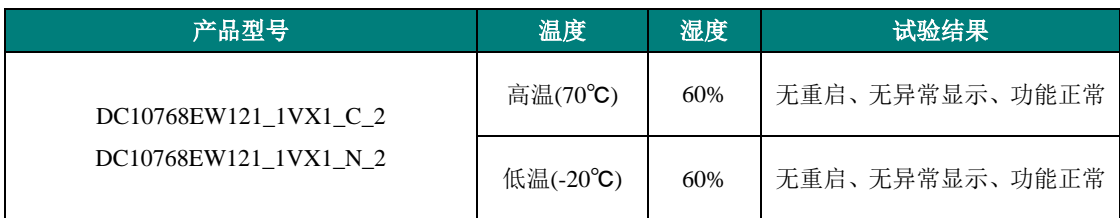

销售咨询:020-82186683-601 Email: [hmi@gz-dc.com](mailto:hmi@gz-dc.com)

欢迎登陆 [www.gz-dc.com](http://www.gz-dc.com/) 了解更多... 广州大彩光电科技有限公司版权所有

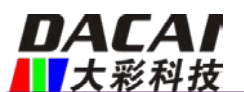

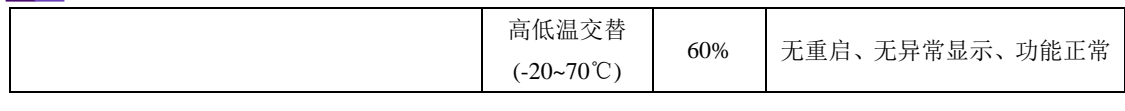

### <span id="page-14-0"></span>**5.3** 群脉冲测试

#### <span id="page-14-1"></span>**5.3.1** 执行标准

**执行标准** IEC 61000-4-4

### <span id="page-14-2"></span>**5.3.2** 测试环境

试验环境温度:25℃

试验环境湿度:50%

试验过程:将产品平躺置放测试台上,通过脉冲群发生仪耦合脉冲群后的电源对屏幕进行供 电,如图 [5-4](#page-14-4) 所示,实验过程中观察屏幕是否出现复位重启、显示异常、触摸异常等现象。

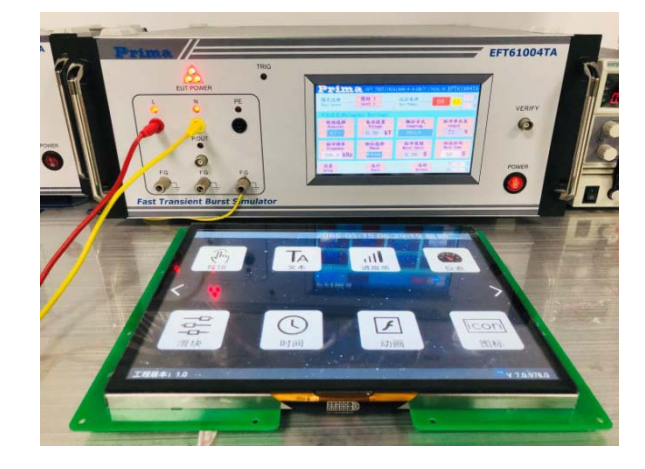

#### 图 5-4 群脉冲测试图

#### <span id="page-14-4"></span><span id="page-14-3"></span>**5.3.3** 测试数据

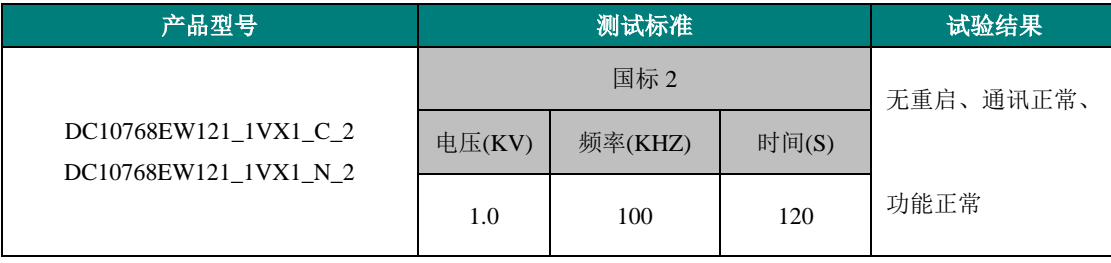

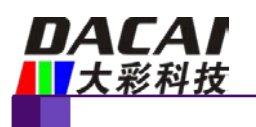

## <span id="page-15-0"></span>**6.** 产品定义

产品的型号定义如下所示。

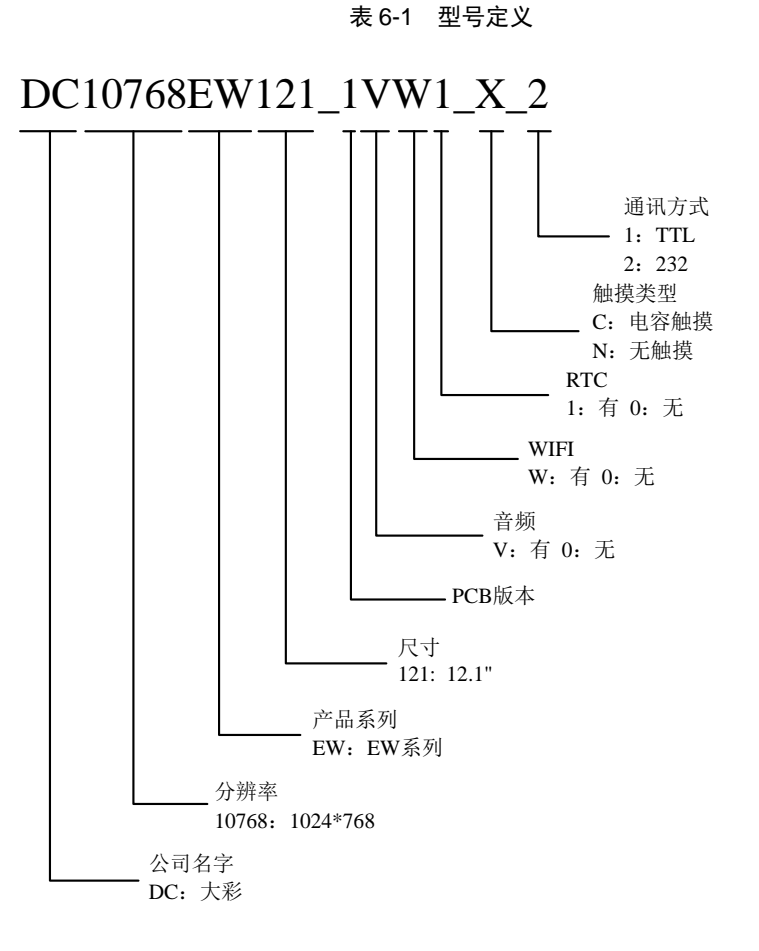

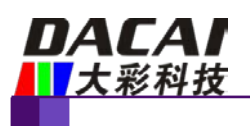

## <span id="page-16-0"></span>**7.** 协议配置

广州大彩光电科技有限公司[\(www.gz-dc.com\)](http://www.gz-dc.com/)推出的串口屏绝大部分默认为大彩组态指 令集,用户可通过上位机配置运行 MODBUS RTU、XGUS 等协议。

打开 VisualTFT 上位机软件,点击菜单栏【工具】→【协议与变量设置】,如图 [7-1](#page-16-1) 所示, 进入协议配置界面,用户可根据自己需求选择启用对应的协议,如图 [7-2](#page-16-2) 所示。

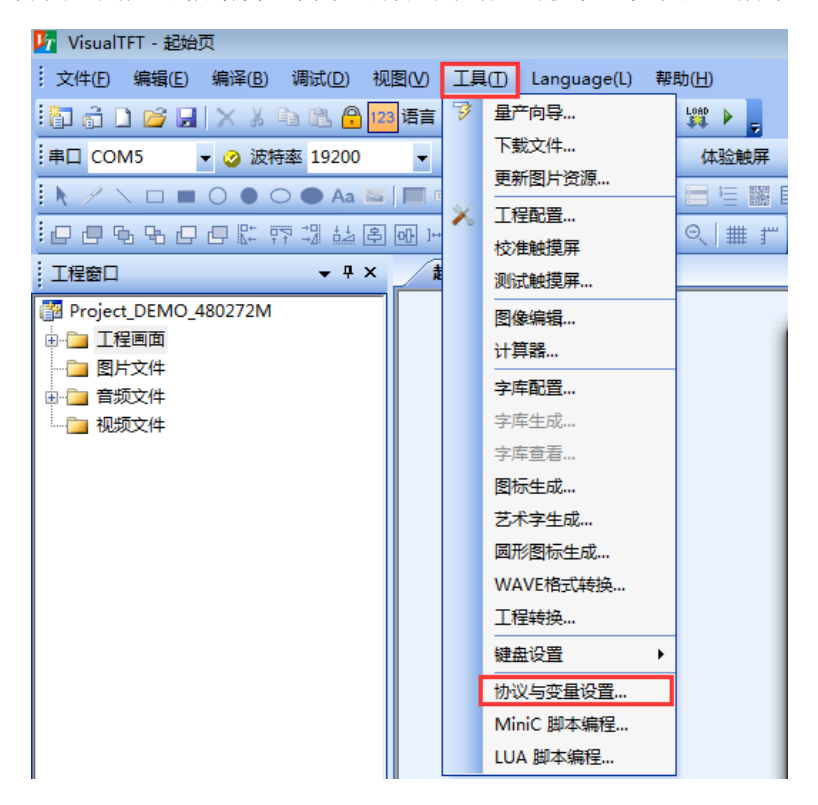

图 7-1 协议与变量设置

<span id="page-16-2"></span><span id="page-16-1"></span>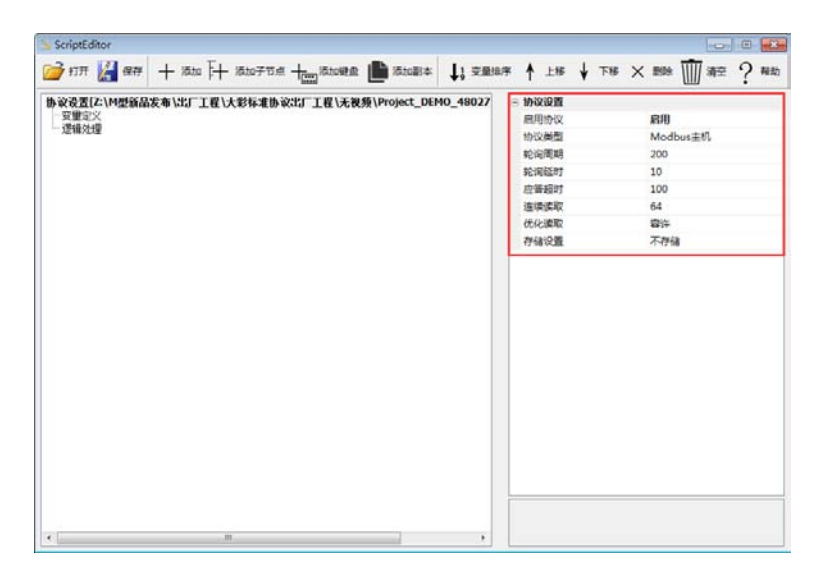

图 7-2 协议配置界面

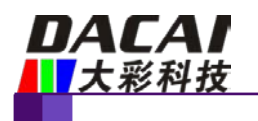

## <span id="page-17-0"></span>**8. LUA** 脚本配置

广州大彩光电科技有限公司[\(www.gz-dc.com\)](http://www.gz-dc.com/)推出的 F 型、M 型、物联型系列的串口屏均 支持 LUA 语言脚本。串口屏提供丰富的 LUA 脚本 API 和回调接口,用户通过调用 API 接口 可以直接设置和获取所有组态控件的运行状态,结合编写的逻辑处理,屏幕就可以在无外部 MCU 参与下完成预定动作,降低 MCU 与屏幕的数据通讯。

LUA 是一种轻量级的脚本语言,语法逻辑较 C 语言更简单, 开发人员可直接上手。LUA 语言自带功能完善的数学函数库、字符串处理、JSON 等库,对于常见数学运算均有函数支 持,譬如开方、正余弦、取绝对值等;由于屏幕本身的主频高,复杂算法全部交由屏幕处理 后,大大降低了用户 MCU 执行开销。

LUA 教程可访问第三方网站:[www.runoob.com/lua/lua-tutorial.html](http://www.runoob.com/lua/lua-tutorial.html)。

VisualTFT 软件中编写工程的 LUA 脚本,可点击菜单栏【工具】→【LUA 脚本编程】打 开, 如图 [8-1](#page-17-1) 所示, 进入到 LUA 脚本编写界面如图 [8-2](#page-17-2) 所示。

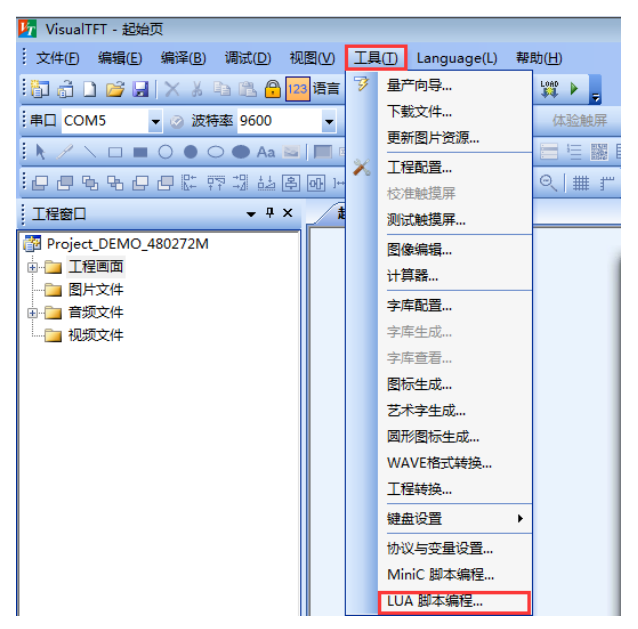

#### 图 8-1 LUA 脚本编程

<span id="page-17-1"></span>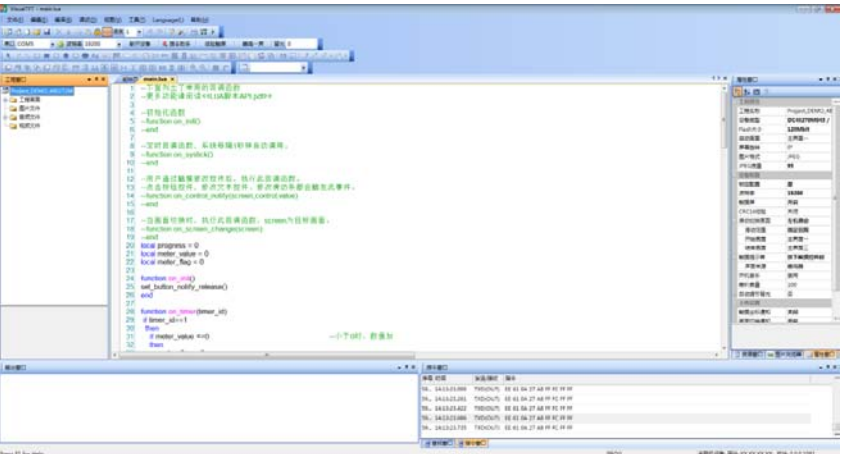

<span id="page-17-2"></span>图 8-2 LUA 脚本编写界面

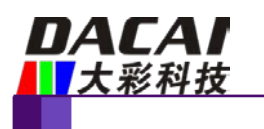

# <span id="page-18-0"></span>**9.** 包装与物理尺寸

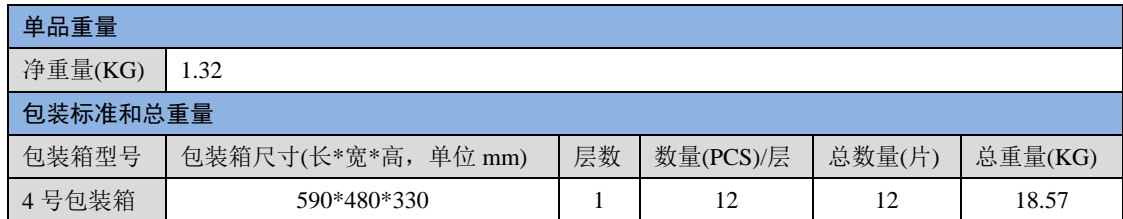

注:总重量不包括配件重量

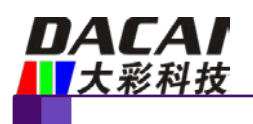

## <span id="page-19-0"></span>**10.** 产品架构

广州大彩光电科技有限公司([www.gz-dc.com](http://www.gz-dc.com/))推出的工业串口屏是集 TFT 显示驱动、图片 字库存储、GUI 操作、RTC、音视频、WIFI 及各种组态控件于一体的串口显示终端。用户单 片机只需要发送和接收相应的串口指令就可轻松实现文本、图片和曲线显示。

物联型串口屏处理器采用主频为 800MHz 的 32 位双核高速处理器,内部集成了 DDR 显 存、视频 H264 解码、音频 MP3 解码、JPEG 图片解码等功能,系统架构如图 [10-1](#page-19-1) 所示。

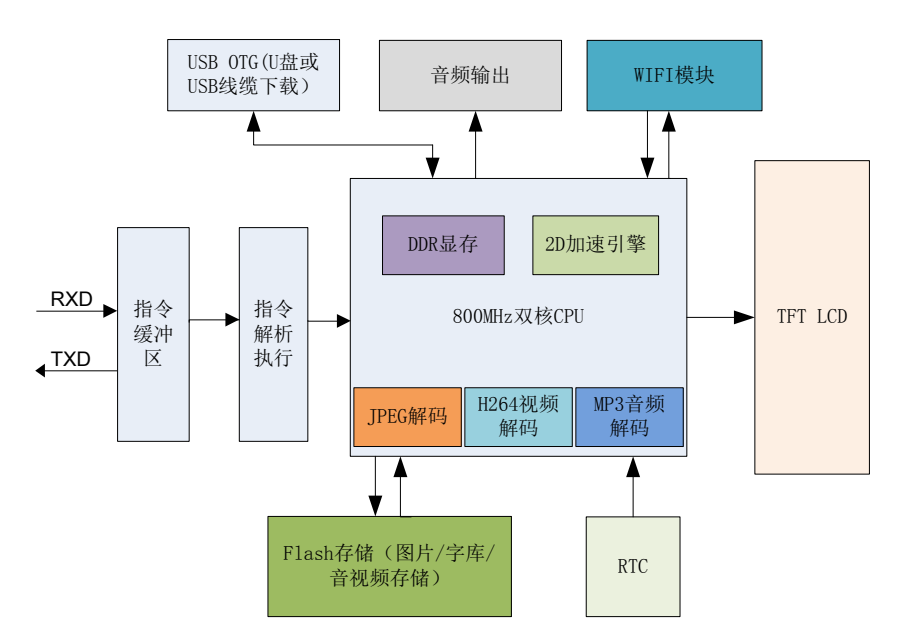

图 10-1 物联型串口屏内部结构图

<span id="page-19-1"></span>选择高性能 32 位双核处理器架构的主要优势在于:

1. 针对图片显示优化的专用 32 位高速处理器,拥有 2D 加速引擎、JPEG 图片硬件解码、 H.264 视频硬件解码、MP3 音频硬件解码, 使得显示可以配合各种特效效果, 显示效果顺畅 华丽。

2. 内嵌嵌入式实时操作系统,连续 24\*365h 小时不断电均能可靠工作,无垃圾冗余文件。

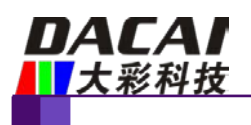

## <span id="page-20-0"></span>**11.** 开发软件

VisualTFT 是广州大彩自主研发的一款串口屏开发调试软件,内嵌了国内独家首款"虚 拟串口屏"模拟仿真器。用户新建工程后,导入设计好的美工图片,然后对每个画面中的按 钮和其它控件进行配置,模拟仿真正确后,最后将整个工程下载到串口屏中。软件界面[如图](#page-20-2) [11-1](#page-20-2) 所示。

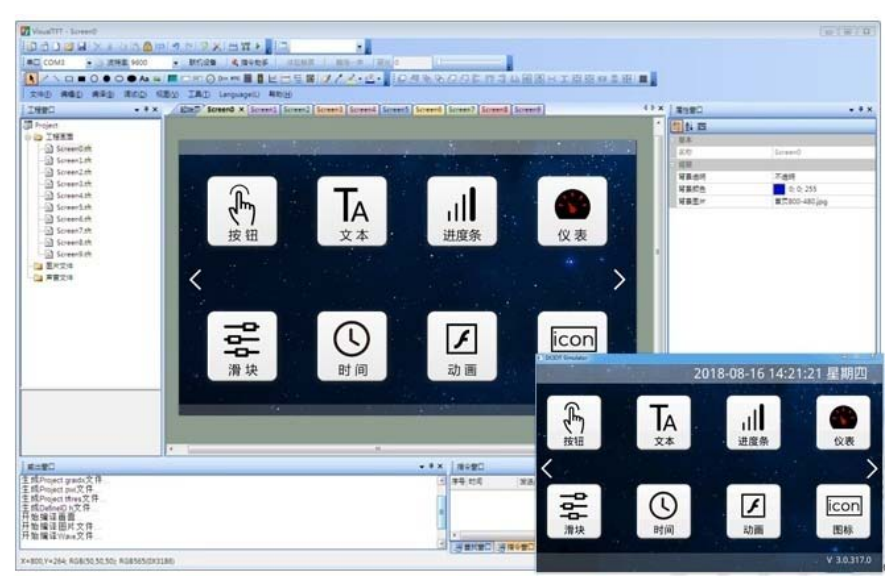

图 11-1 VisualTFT 主界面

<span id="page-20-2"></span>任何大彩用户只需要 3 个步骤,即可 30 分钟内完成复杂的人机交互设计。

1. 准备美工素材。

安排美工人员将开机画面、文本背景、按钮图标和提示框等产品所需图片设计好。

2. 利用配套的 VisualTFT 软件进行画面编辑、控件配置和图片下载。

首先利用配套的上位机 VisualTFT 软件,将预先设计好的美工图片进行界面排版和控件 配置,然后运行 "虚拟串口屏"进行模拟仿真,最后可以通过 USB/SD/UART/U 盘/WIFI(视 不同型号硬件配置)将整个工程下载到串口屏内部存储器中。PC 软件会对工程中的每个画面、 图片和控件分配一个唯一的 ID 号。

3. 用户单片机监听和发送相应的串口指令控制画面显示。

工程下载到屏内后,一旦按下画面某个按钮,用户 MCU 串口就会收到屏幕上传的按钮 ID 信息或坐标值。通过对 ID 号进行解析,用户即可获取当前按钮的画面位置和功能属性,这样 就可以控制相关外围设备动作或画面更新显示。

对于无触摸产品,用户单片机无需监听按钮 ID 上传的信息,只需发送相关指令进行画面 切换和文本图片显示等。

### <span id="page-20-1"></span>**11.1** 什么是虚拟串口屏

"虚拟串口屏"是广州大彩光电科技有限公司([www.gz-dc.com](http://www.gz-dc.com/))开发的国内独家首款串口 屏仿真器。用户安装好上位机 VisualTFT 软件后,即可运行使用。虚拟串口屏仿真结果与真 实串口屏一模一样。因此,研发前期评估时无需购买硬件,通过自己单片机 RS232 串口与它 相连,即可相互通信,鼠标点击按钮就会立刻上传按钮控件信息,如图 [11-2](#page-21-1) 所示。一旦开发 者调试通过,真实硬件则无需再调试。

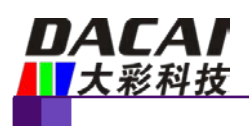

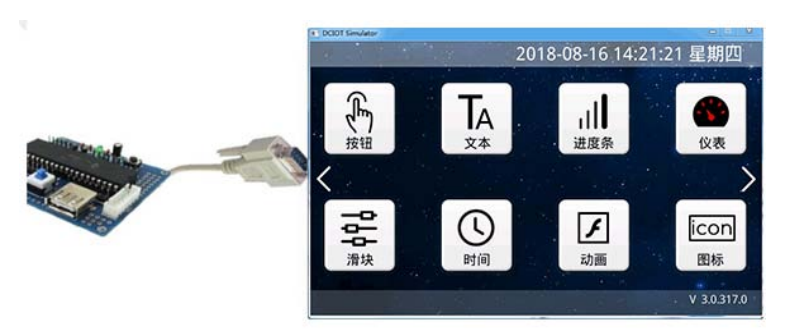

图 11-2 用户单片机串口与"虚拟串口屏"联机调试

## <span id="page-21-1"></span><span id="page-21-0"></span>**11.2 Keil** 与虚拟串口屏绑定调试

为了进一步提高开发效率,用户还可以通过 Keil 开发环境与"虚拟串口屏"进行绑定 Debug 调试。程序单步调试时,所有运行结果都可以在"虚拟串口屏"上呈现,大大节省工 程师开发时间,如图 [11-3](#page-21-2) 所示。一旦工程界面有所改变,用户不再需要重新下载图片到串口 屏,所有项目前期评估都可以基于 PC 端来完成。

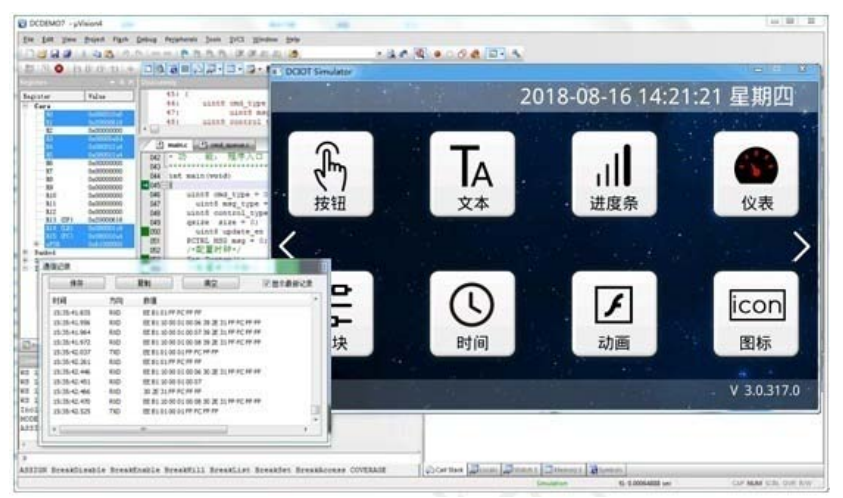

图 11-3 Keil 开发环境与虚拟串口屏绑定调试

<span id="page-21-2"></span>说明:虚拟串口屏的调试需要 keil 软件支持,在 Debug 过程中,在 command 串口输入 dir vtreg,需要列出 SxIN(根据单片机不同,x 可能代表 0,1,2),如果有列举出来代表 keil 已经把单片机的串口虚拟到寄存器上,这样才可以使用。

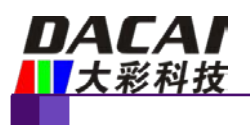

## <span id="page-22-0"></span>**12.** 开发文档

为了更快完成产品开发, 初学者需登录官网 [www.gz-dc.com](http://www.gz-dc.com/), 进入"资料下载"栏, 下载 相应的《开发包》、《大彩组态指令集》、《LUA 教程应用》等技术文档。 更多技术了解,欢迎致电:020-82186683-601 或 Email: [hmi@gz-dc.com](mailto:hmi@gz-dc.com)

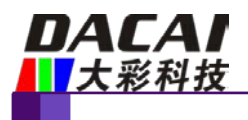

## <span id="page-23-0"></span>**13.** 免责声明

本文档提供有关广州大彩光电科技有限公司(以下简称:大彩科技)产品的信息,旨在 协助客户加速产品的研发进度,在服务过程中或者其他渠道所提供的任何例程程序、技术文 档、数据手册、CAD 图等资料和信息都仅供参考使用,客户有权不使用或自行参考修改。本 公司不提供任何的完整性、可靠性等保证,若在客户使用过程中因任何原因造成的特别的、 偶然的或间接的损失,本公司不承担任何责任。大彩科技产品不能在用于军事、医疗、救生 或维生等用途中作为唯一控制设备。

本文档并未授予任何知识产权的许可,并未以明示或暗示,或以禁止发言或其它方式授 予任何知识产权许可。除大彩科技在其产品的销售条款和条件中声明的责任之外,大彩科技 概不承担任何其它责任。并且大彩科技对大彩科技产品的销售和/或使用不作任何明示或暗示 的担保,包括对产品的特定用途适用性、适销性或对任何专利权、版权或其它知识产权的侵 权责任等,均不作担保。大彩科技可能随时对产品规格及产品描述做出修改,恕不另行通知。